## **Using the secondary monitor (Acer)**

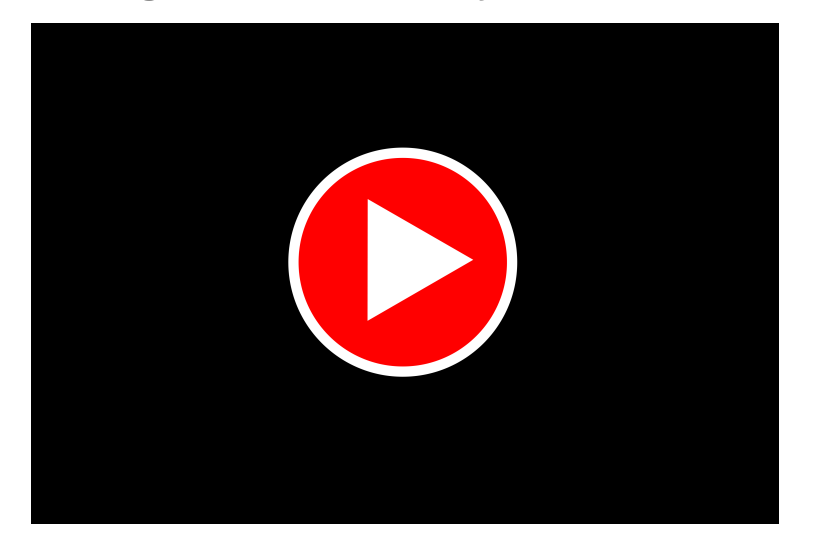

Use the secondary monitor (Acer) in conjunction with your primary display, and/or projector. This secondary 24" monitor can help you in a variety of ways. For either a classroom computer or a laptop, this screen can:

- **Duplicate (aka "mirror")** what is on the primary computer screen, OR
- **Extend** giving you even more area where you can display your content

(There are a few other things it can do, but these two are the most important features)

## **Here's how it works:**

1. Log on to the computer that is connected to the classroom technology (either [your laptop](https://kb.whitman.edu/display/KB/Connecting+your+laptop+to+the+Smart+Classroom) or the classroom computer) via the USB cable labeled with a blue end)

Note the blue label and the USBss symbol on the cord

This will cause the secondary Acer monitor to wake up and display a desktop. This desktop will likely be a duplication of whatever you're seeing on your main computer screen.

2. **Turn ON** the secondary monitor if needed. The power button is the topmost button located on the backside of the display, along the lower right side of the display housing.

3. As described above, the secondary monitor will act as another screen for your computer. [Here's how to make sure your screens show what you](https://kb.whitman.edu/display/KB/Show+what+you+want+to+show%2C+where+you+want+to+show+it%3A++configuring+multiple+monitors%2C+including+projectors)  [want them to.](https://kb.whitman.edu/display/KB/Show+what+you+want+to+show%2C+where+you+want+to+show+it%3A++configuring+multiple+monitors%2C+including+projectors)

**IMPORTANT:** Please leave this monitor on after you are finished. It has a power saving feature to conserve energy.

## **Use cases:**

- Physically turn the secondary Acer monitor toward your students so they can see content.
- Use the Secondary Acer monitor as a "staging area" for content your getting ready to show your students, but don't want to show them quite yet.
- If you're using the Meeting OWL and/or the AViPAS PTZ camera, you can use it to see what the camera(s) sees.
- If you have online students joining your physical classroom, you can use the secondary Acer monitor to display Zoom's Gallery or Speaker view.
- See your notes during a Powerpoint presentation (How to video: [Mac](https://www.youtube.com/watch?v=3RX-JyUss8s) (start on minute 2:00) or [Windows\)](https://www.youtube.com/watch?v=8BwNWxyxl6A)
- Use Powerpoint and Zoom more powerfully with this secondary monitor-- [learn how](https://www.youtube.com/watch?v=qvoXMStoNcw).

## **Need Help?**

**[Here's how to get it.](https://kb.whitman.edu/display/KB/Getting+help+with+classroom+technology)**